# First Time Set-Up – Organization Set-Up

### Welcome to the MX3 Organization Set-Up Guide.

If your organization is **already using MX3 products**, please contact your MX3 administrator to request access.

If you already have login details, skip to the guide on how to use the MX3 app to take hydration measurements.

# Account Registration

#### How do I register for an MX3 Account?

To register for an account visit <https://portal.mx3.app> and click "Sign up!" Fill in the required fields and click register.

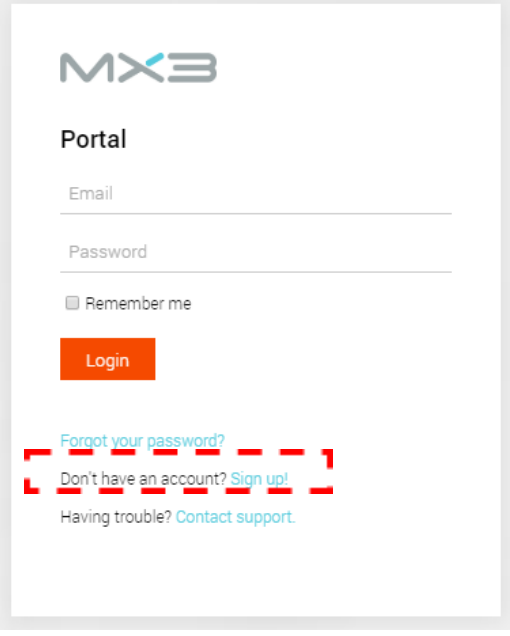

# Portal Overview

The MX3 Portal allows you to review your team or organization's data and manage user accounts.

The Dashboard shows a summary of recent measurements by your organization. You can use the dashboard to get a quick overview of recent measurements, a day-to-day measurement history, a comparison between tags and other statistics.

The Measurements Tab, accessed by clicking "measurements" in the top panel, is where you can explore, analyze and export your organization's measurement history.

The People Tab, accessed by clicking "People" in the top panel, is where you can view and manage the members of your organization.

For a more detailed explanation on how to use and customize these pages of the portal, see the portal guide available on our website (www.mx3diagnostics.com/resources).

## User Accounts

To add a user to your organization, go to the People Tab and click "New individual" in the sidebar.

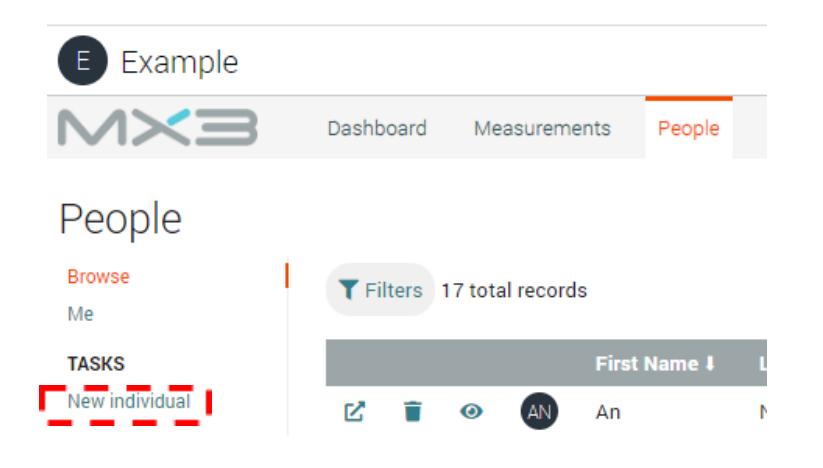

The only information required when adding a user is their first or last name. You can also define an email and password for the user if they require access to the MX3 App or Portal.

#### New individual

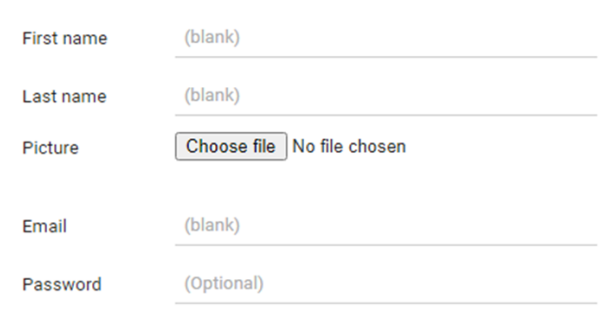

At this point you can also assign this user as a member of a tag.

## Tags

The MX3 Portal uses tags to categorize users for monitoring and analysis. Examples of a tag could be a shift, such as the AM shift on a worksite, or a location, such as the Perth Office.

Users may be assigned to multiple tags.

#### How do I create a new tag?

To create a new tag:

- 1. Click on the People Tab at the top of the portal.
- 2. Click on the  $\mathbf{z}$  icon next to a user you would like to tag.
- 3. Type the name of the new tag in the Tags box. Then click "Create Tag"

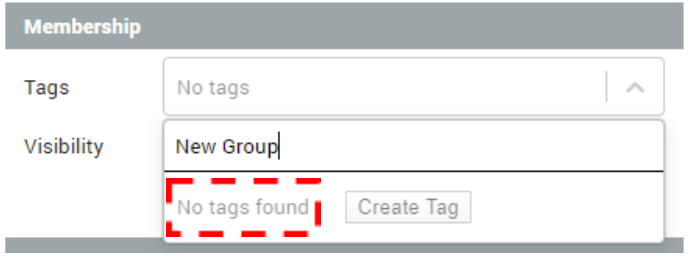

#### How do I add a tag to a user?

To add a user to an existing tag:

- 1. Click on the People Tab at the top of the portal.
- 2. Click on the  $\mathbb Z$  icon next to a user you would like to be tagged.
- 3. Type the name of the tag in the Tags box or select from the drop-down list.

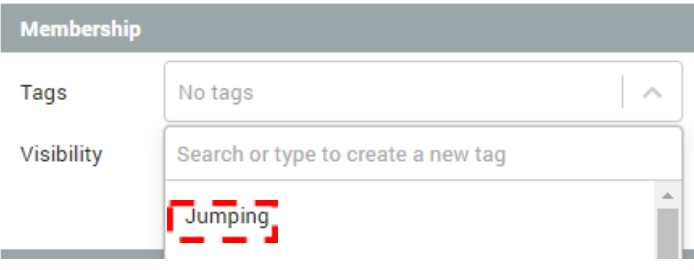

During account creation, you can also assign permissions.

# Permissions

Permissions are used to grant a user access to view, edit or delete users and measurement data through the MX3 App and Portal.

Permissions are separated into "Accounts" and "Past Measurements" categories, allowing for precise control of what data a user can access, and how they can interact with this data.

Permissions can apply to all users in your organization or be restricted to a specific tag.

See the Portal User Guide on our website resources page [\(www.mx3diagnostics.com/resources\)](http://www.mx3diagnostics.com/resources). for detailed information about permission levels.

#### How do I assign permissions?

Only administrators can assign permissions.

To assign permissions:

- 1. Click on the People Tab at the top of the portal.
- 2. Click on the  $\mathbf{z}$  icon next to the user you would like to assign permissions.
- 3. Click on the "edit profile" tab.
- 4. Click "add additional permissions" and then select "All users" or the desired tag

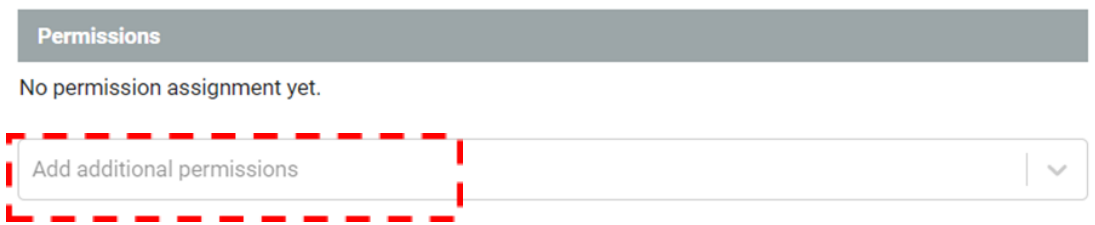

5. Select the desired level of permissions in the pop-up for this user.

#### **Select Permission Level**

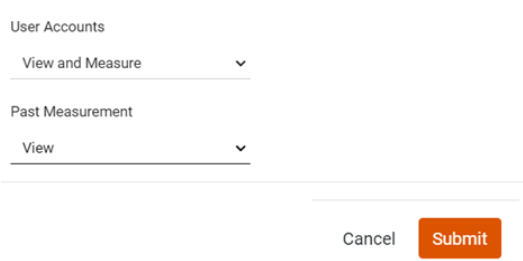

- 6. Click "Submit"
- 7. Click "Update" to finalize the changes to the user account.

## Adding Users in bulk

### How do I create users in bulk?

The Bulk Import page can be used to create many users at once.

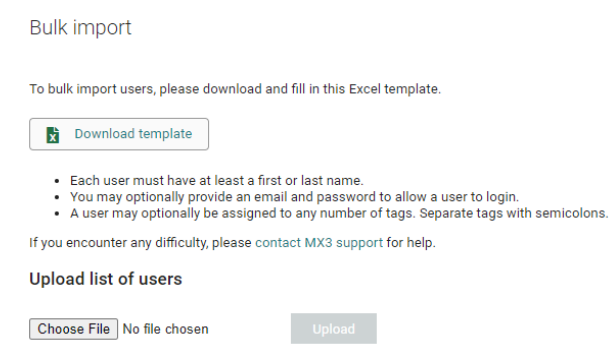

- 1. Download and fill in the Excel template.
- 2. Upload your filled in file.
- 3. You will be presented with a list of users which will be created.
	- If a user with the same name is detected, it will be highlighted with an exclamation  $\triangle$  and not be imported by default. You can override this by checking the box.
	- If a user with an email which has already been used, it will be highlighted with a red exclamation  $\triangle$ . Such users cannot be imported unless the email address is changed.
	- Hover over any exclamation icons to see the reason.

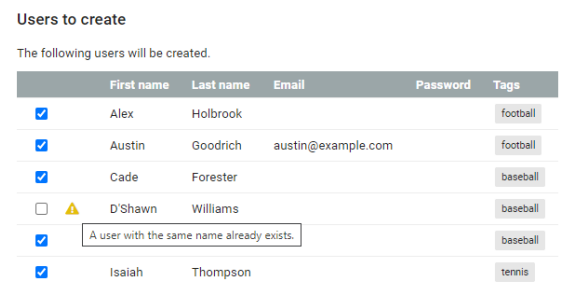

4. Once you are happy with the list of users, press Apply to create the users.

# Additional Features

The MX3 Portal has many other features including:

- Adding additional administrators to your organization
- Bulk tagging
- Report generation
- Hydration Notifications
- Customized Recommendations
- Measurements Surveys

For more information about these features see the Portal User Guide, available on our website (www.mx3diagnostics.com/resources)

## **Conclusion**

Thank you for reading the organization set-up guide. For information about how to download the MX3 app and make hydration measurements see the MX3 App Set-Up guide.

If you require any further information about setting up your organization, you can find our portal guide documentation on our website resources page ([www.mx3diagnostics.com/resources](http://www.mx3diagnostics.com/resources)).

You can also get in touch with our customer support team by emailing support@mx3diagnostics.com